### 企业、代理机构 备案操作说明

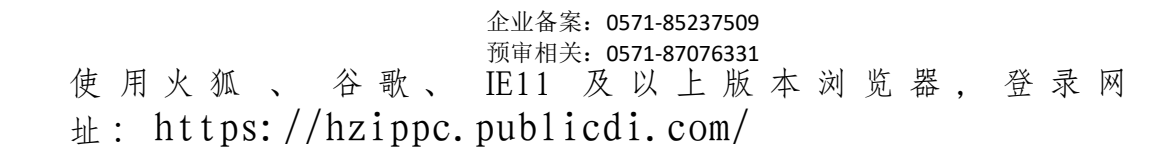

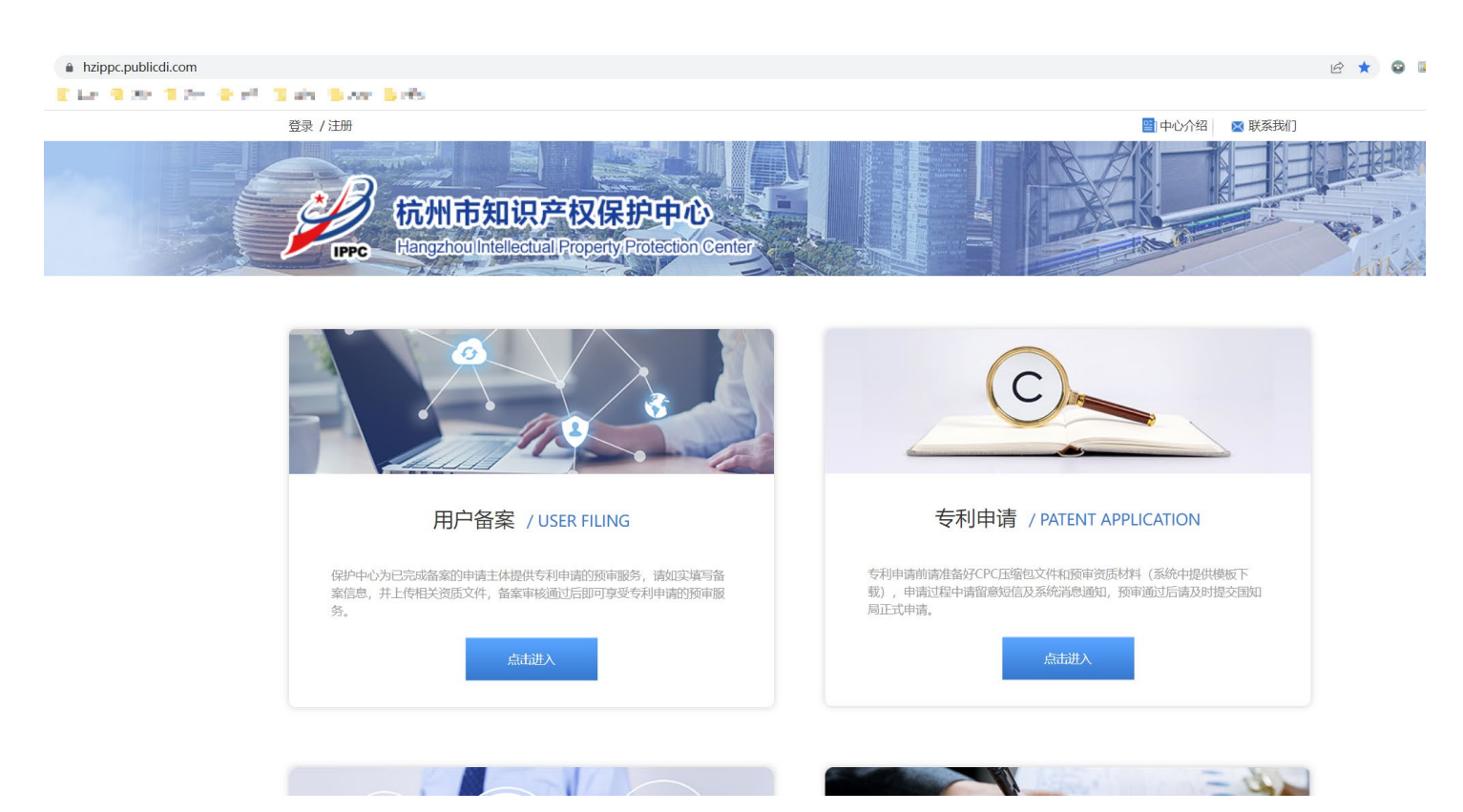

1、 注册企业账号(这一步会跳转到"浙江政务服务网"进行注册,如果已经有浙 江政务网企业账号,此步骤忽略)

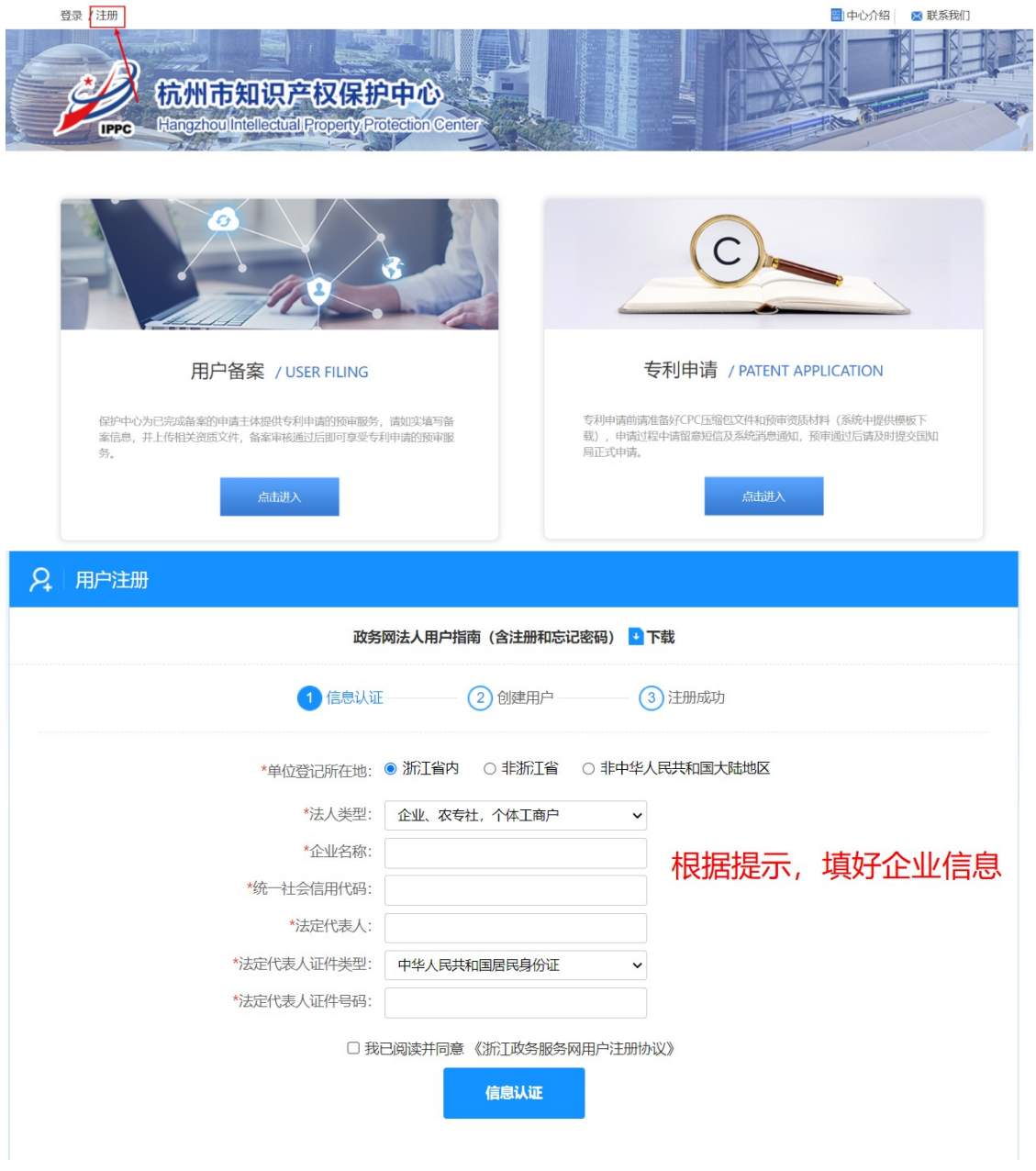

#### 2、 注册好账号之后,进行登录

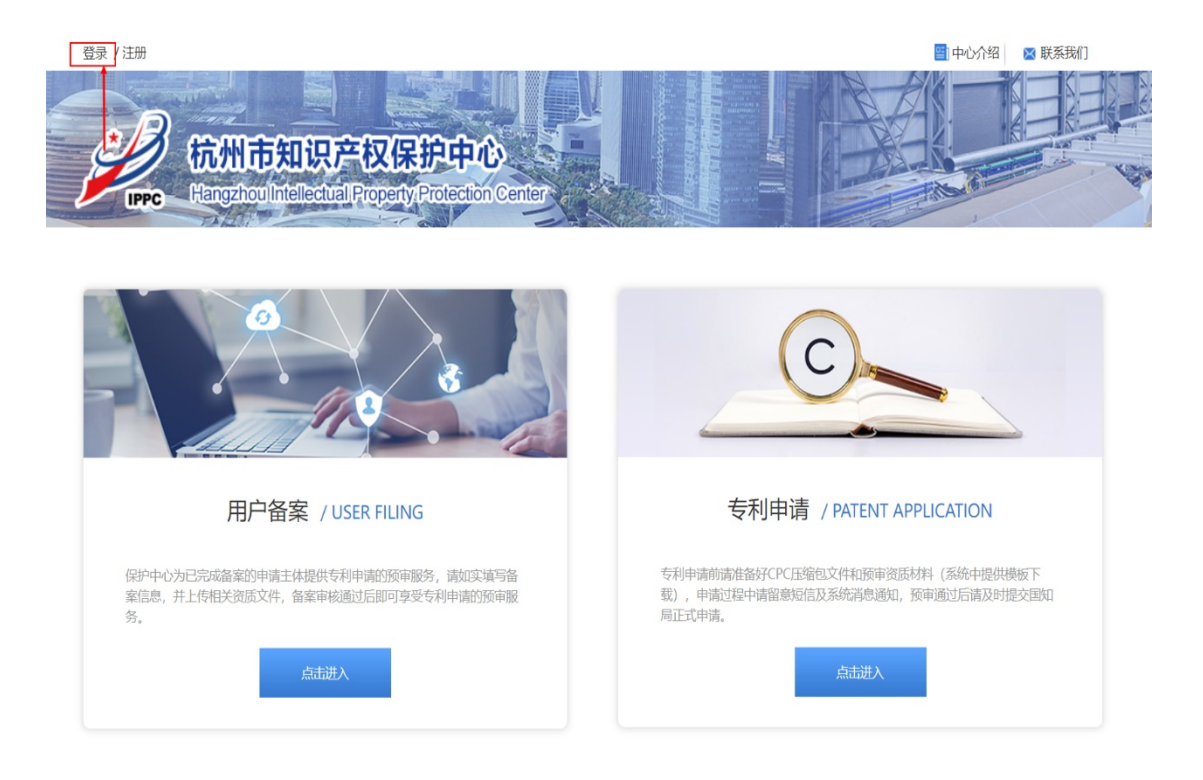

#### 3、登录成功后, 在"用户备案"模块点击"点击进入"

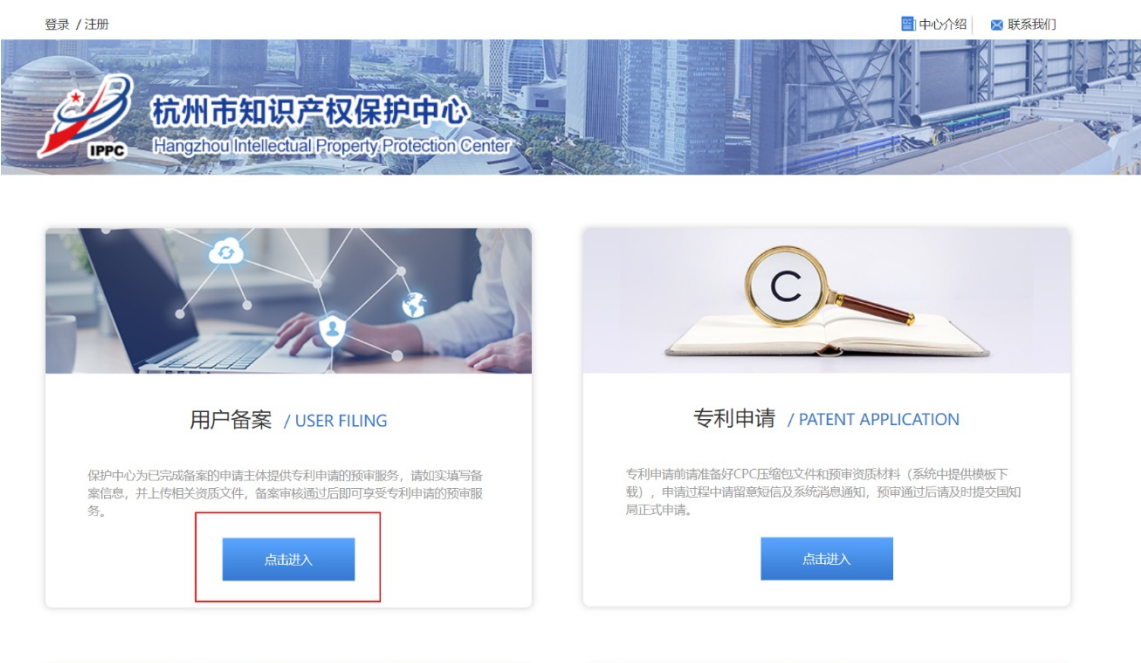

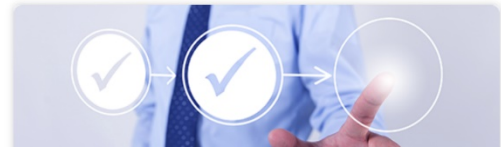

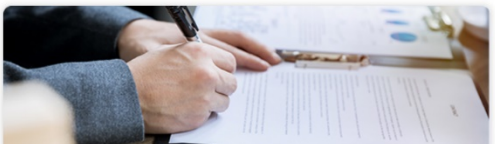

4、 根据自身需要选择"企业"或"代理机构" 如实填写好表格后,点击"下一步"

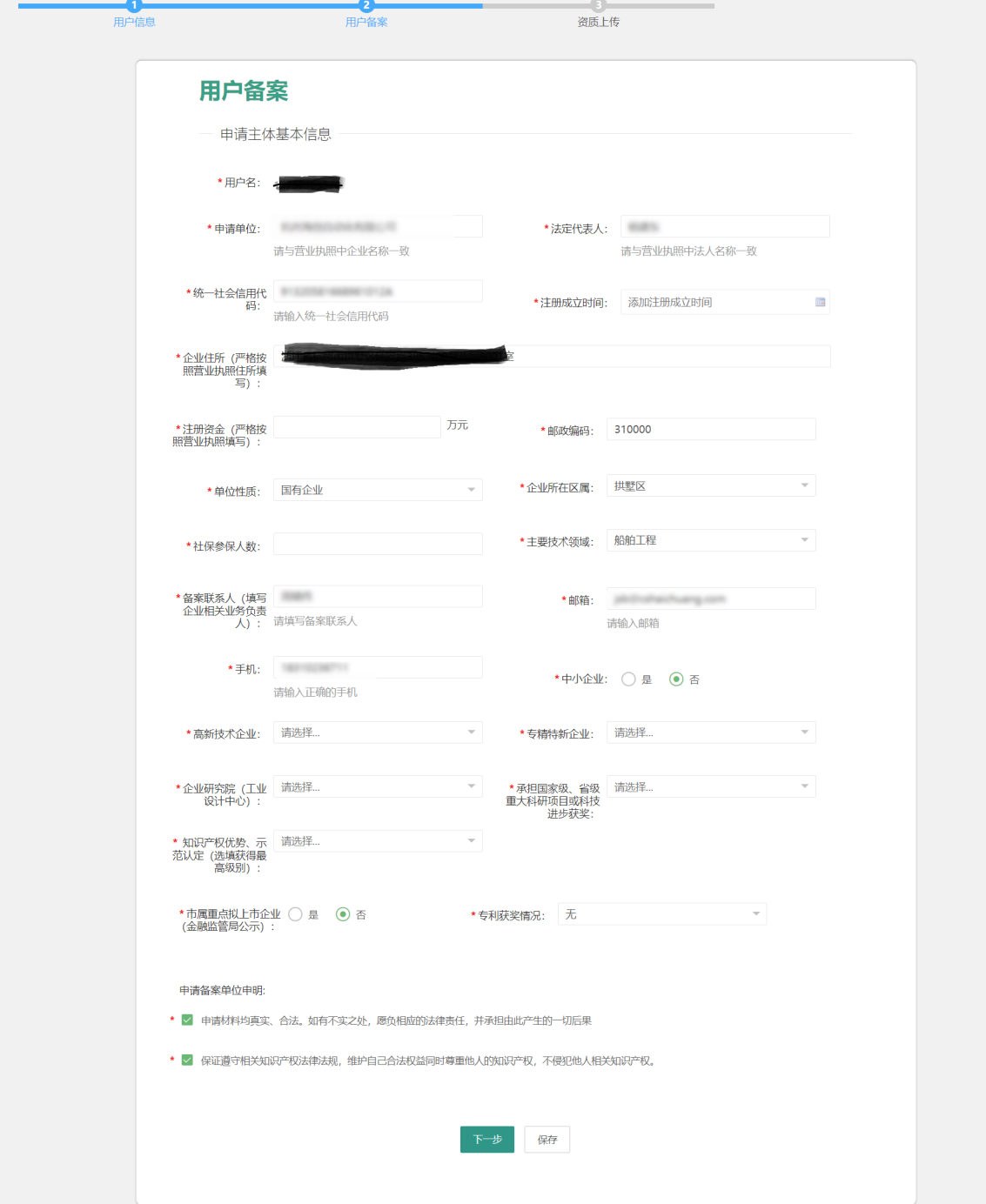

- 5、上传"企业营业执照或事业单位法人证书"和"中国(杭州)知识产权保护 中心专利预审备案申请表"(申请表请下载并加盖公章后再上传),点击"提
	- 交",等待后台管理员审核。

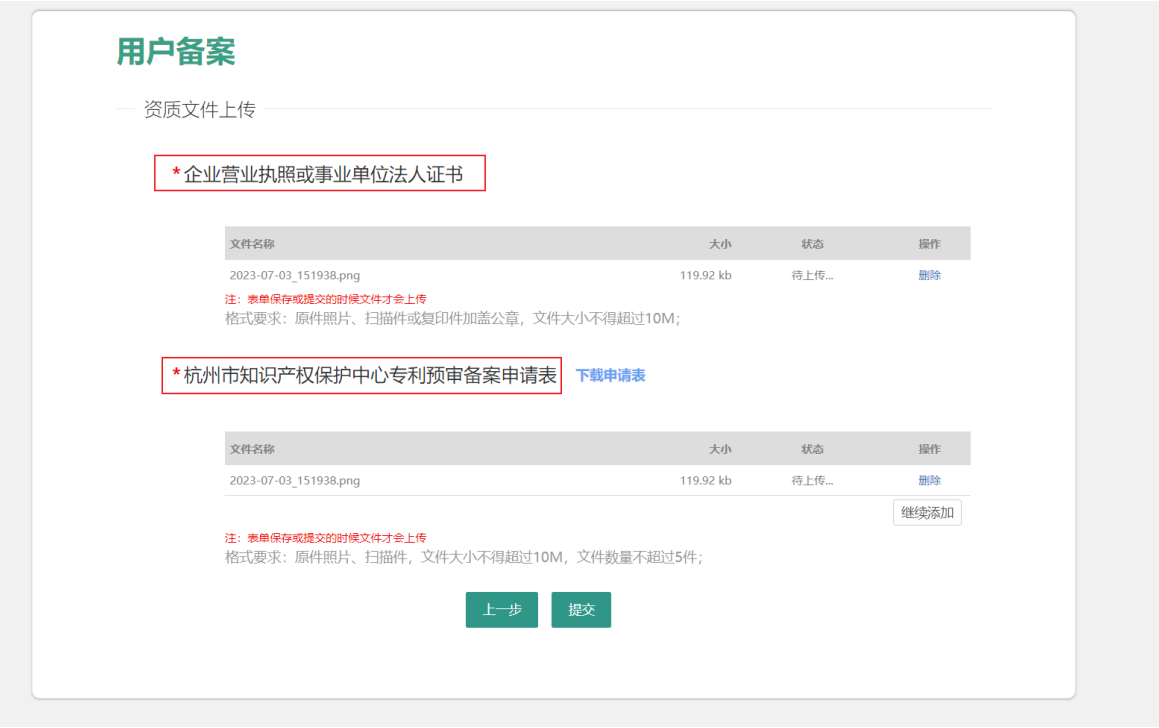

无特殊情况,一般7~10个工作日会审核。

6、如收到审核未通过通知,再次点击《用户备案》,在备案信息上方可查看未

通过原因,请根据未通过原因修改资料。

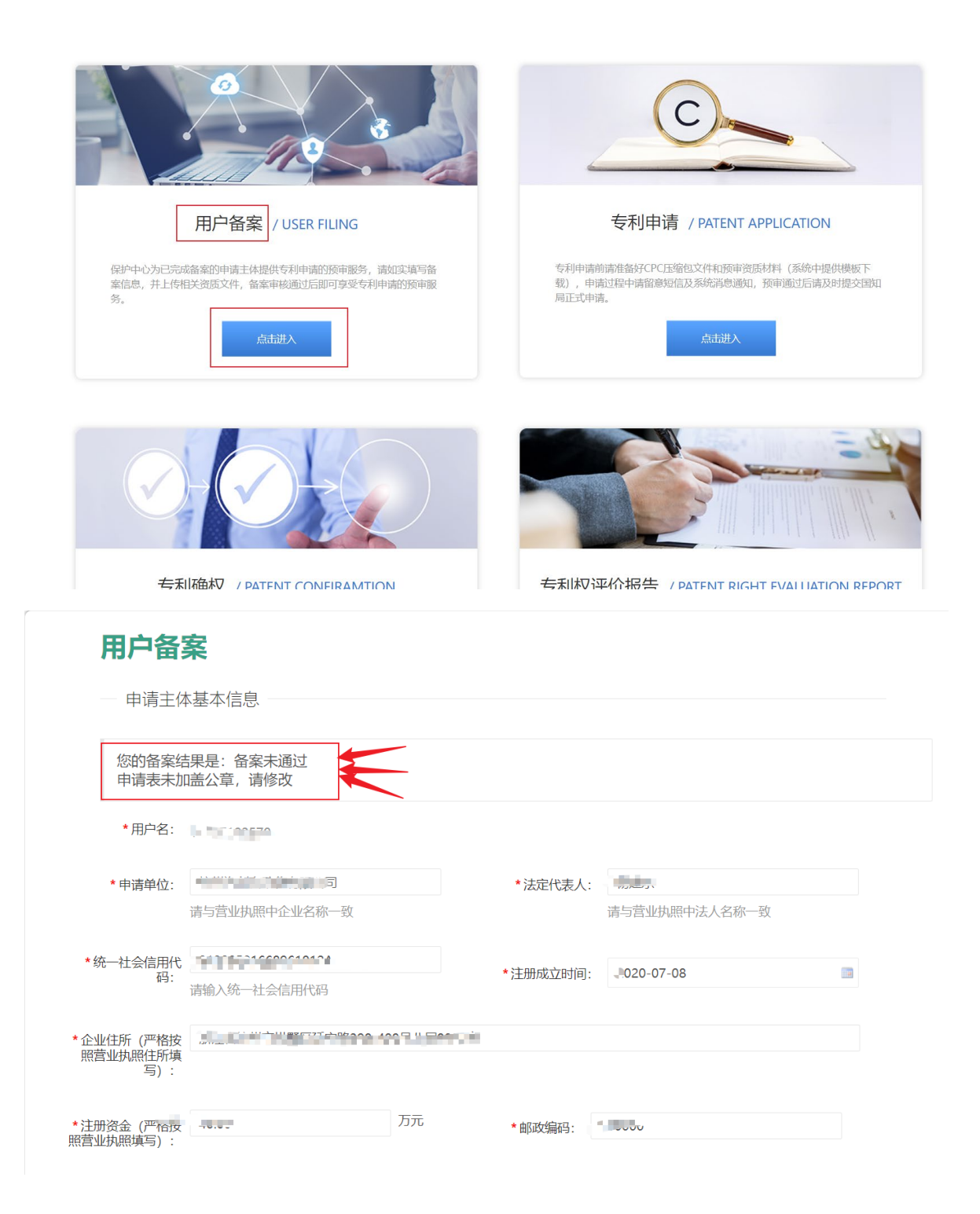

7、修改完成后,再次提交等待审核。

#### 用户备案

- 一 资质文件上传
	- \*企业营业执照或事业单位法人证书

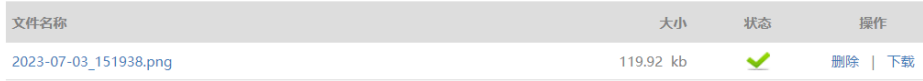

注: 泰单保存或提交的时候文件才会上传<br>格式要求: 原件照片、扫描件或复印件加盖公章, 文件大小不得超过10M;

\*杭州市知识产权保护中心专利预审备案申请表 下载申请表

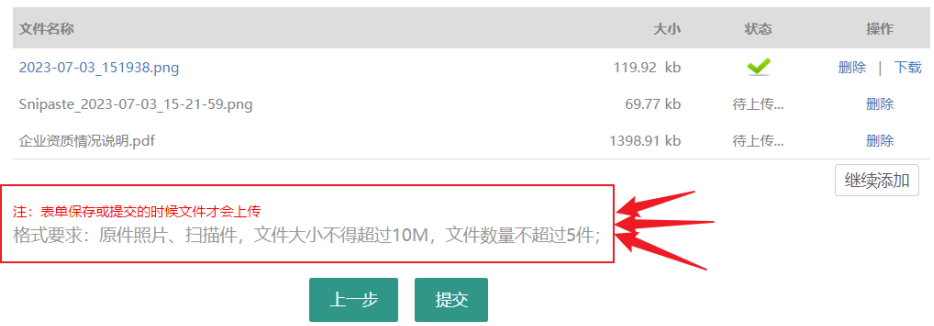

### 预审提交操作说明

#### 企业备案:0571-85237509 预审相关:0571-87076331

#### 使 用 火 狐 、 谷 歌 、 IE11 及 以 上 版 本 浏 览 器 , 登 录 网 址 : https://hzippc.publicdi.com/

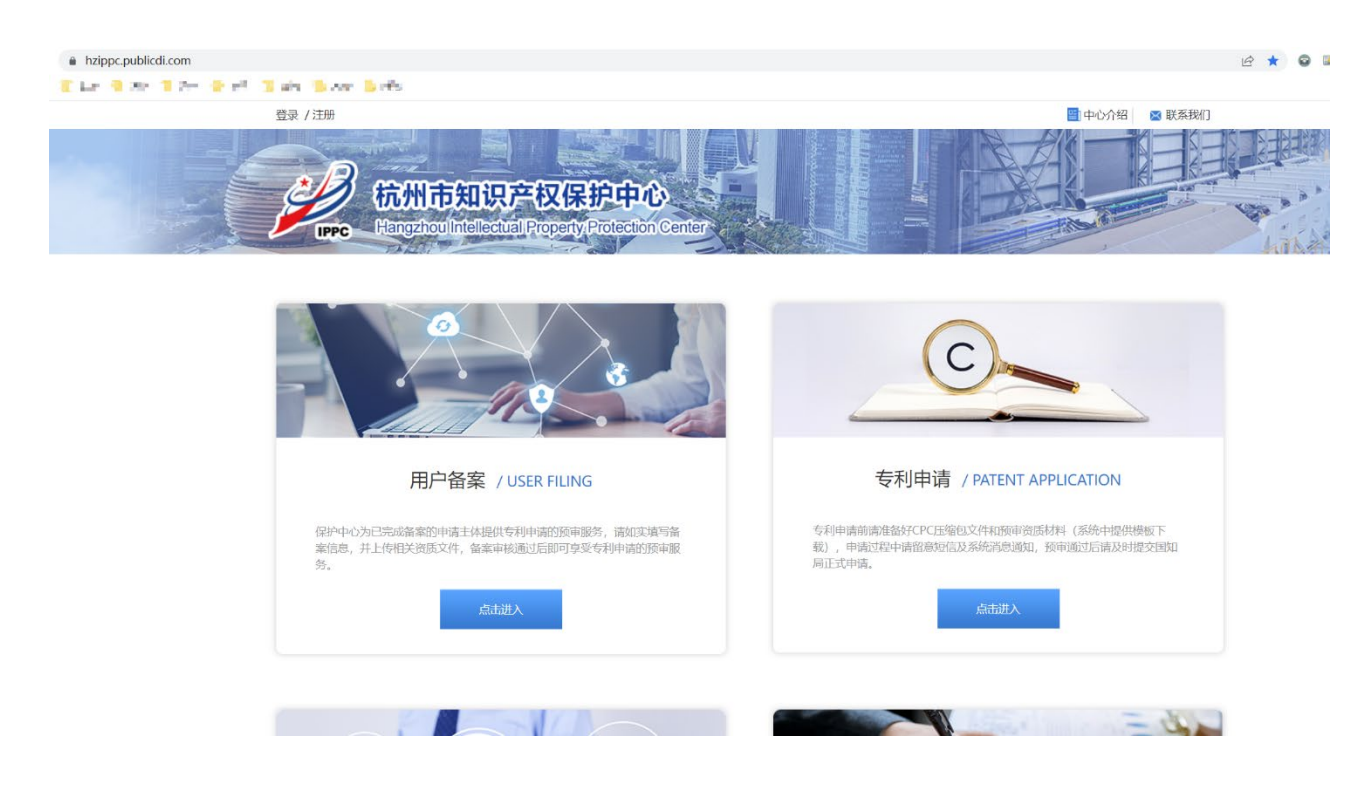

1、登录账号信息后, 在"专利申请"模块点击"点击进入"

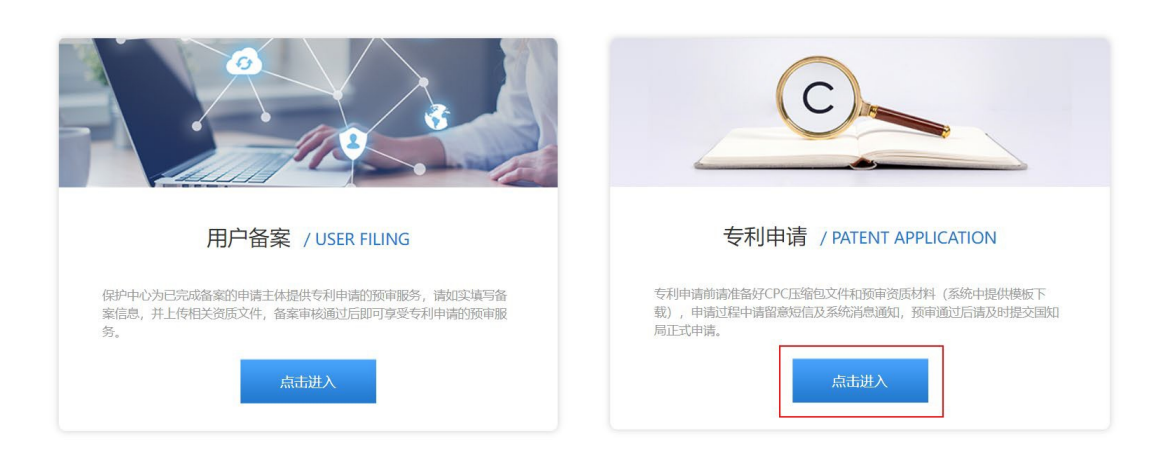

#### 2、左上角点击"预约案件"选项中的"新建预约",进入案件预约,并填写信息

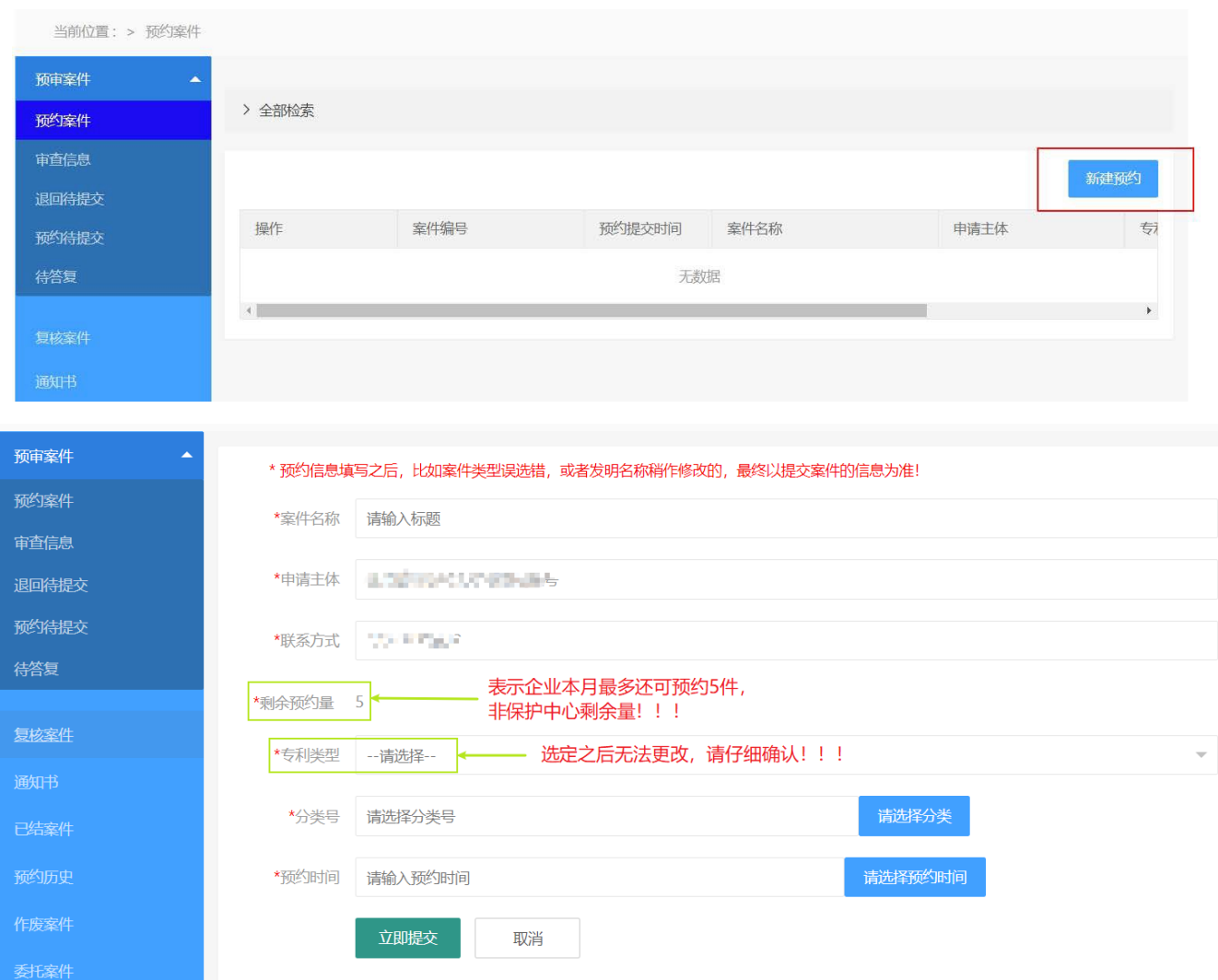

企业备案:0571-85237509 预审相关:0571-87076331

日期显示白色,表示当天无号源可约

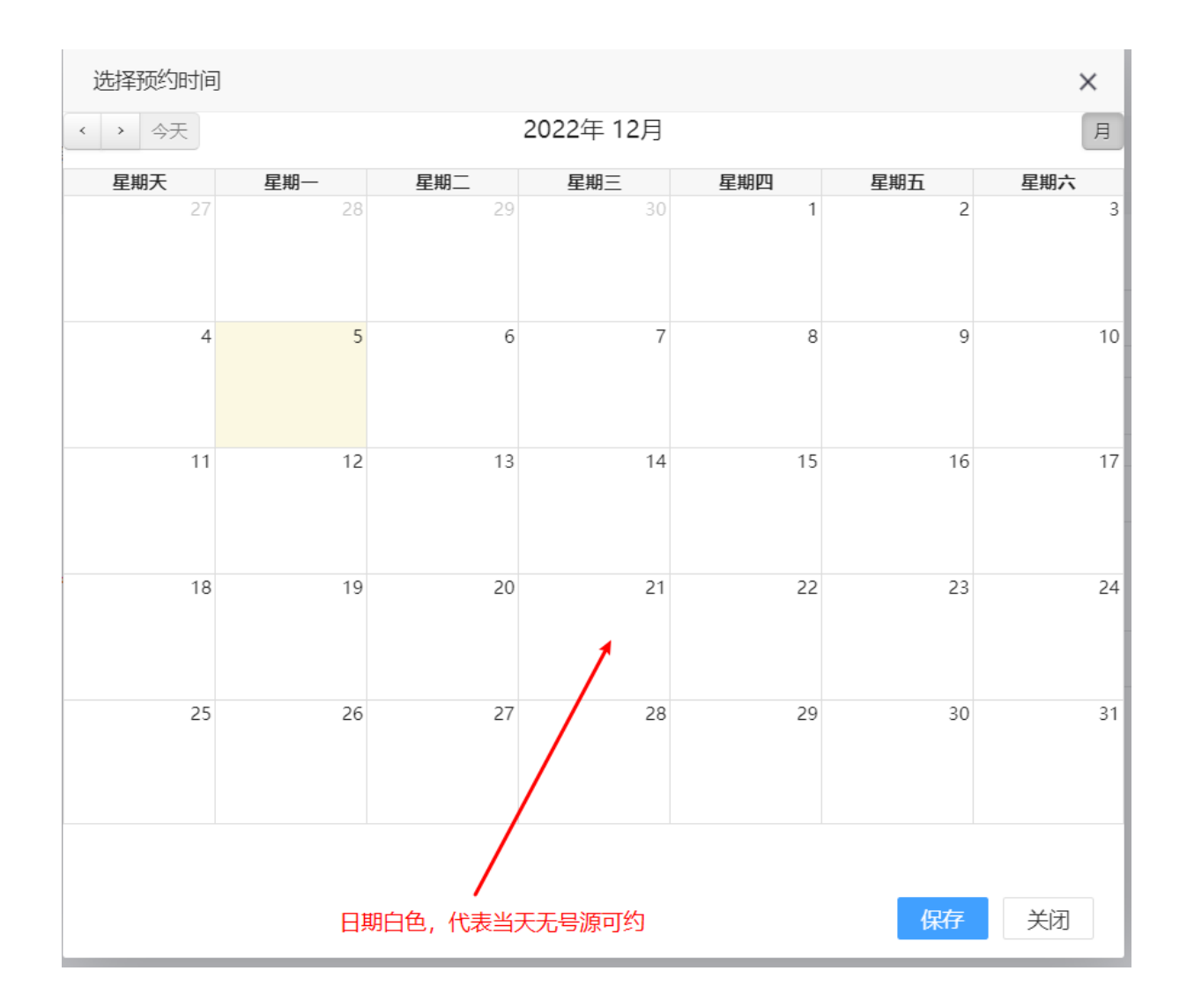

企业备案:0571-85237509 预审相关:0571-87076331 日期显示绿色,表示当天可预约,并显示剩余量

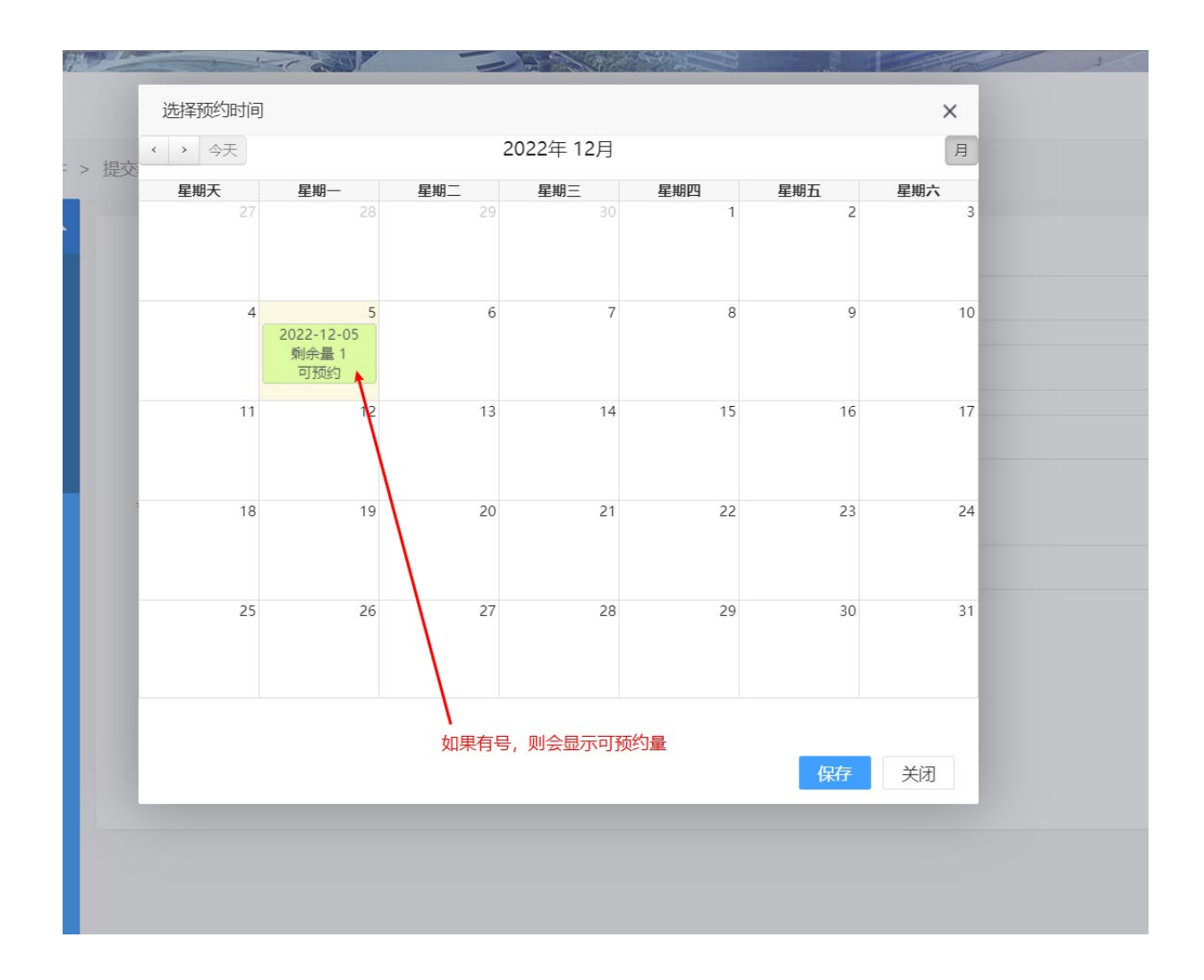

3、至案件预约提交日时,登录系统提交案件(重要:到期不提交案件,配额作

#### 废!!!)

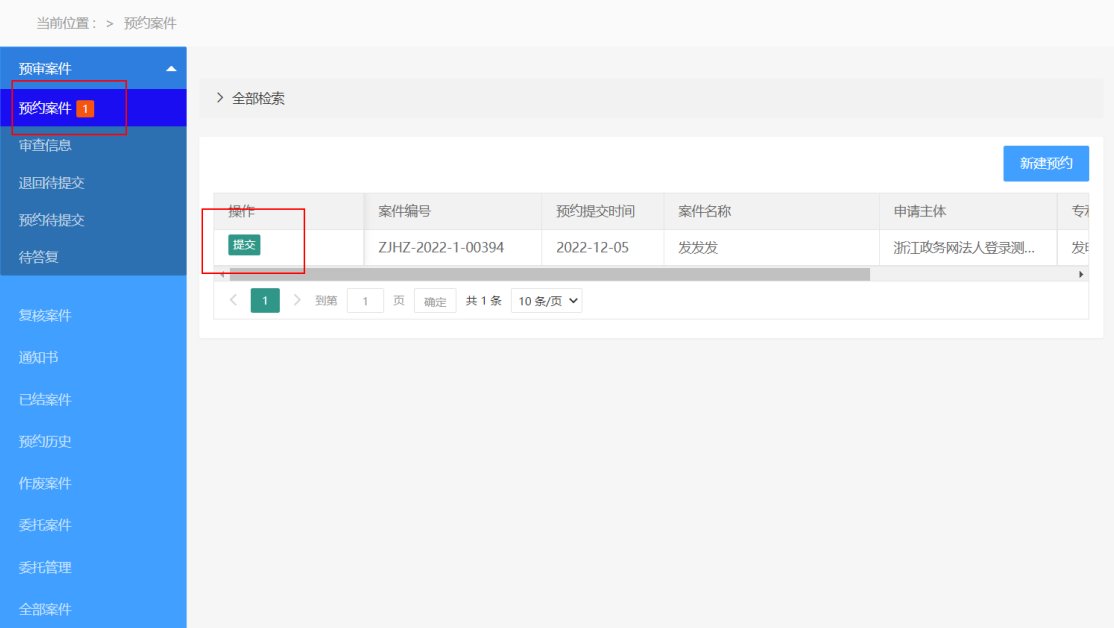

4、请仔细阅读"中国(杭州)知识产权保护中心申请须知(试行)",并上传CPC 客户端导出的文件包、承诺书以及其他文件,再点击下一步

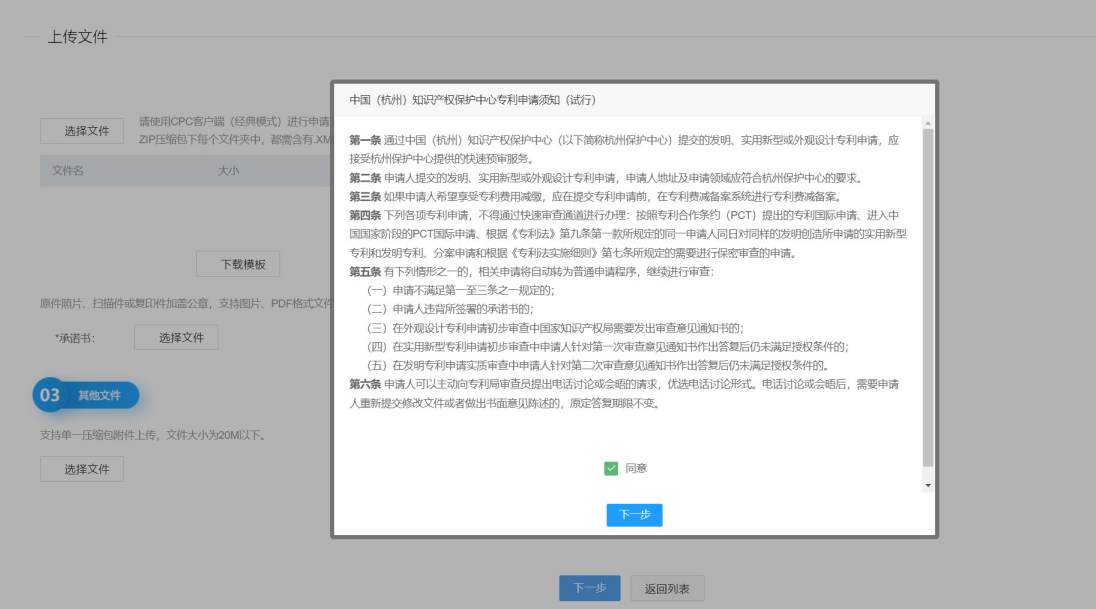

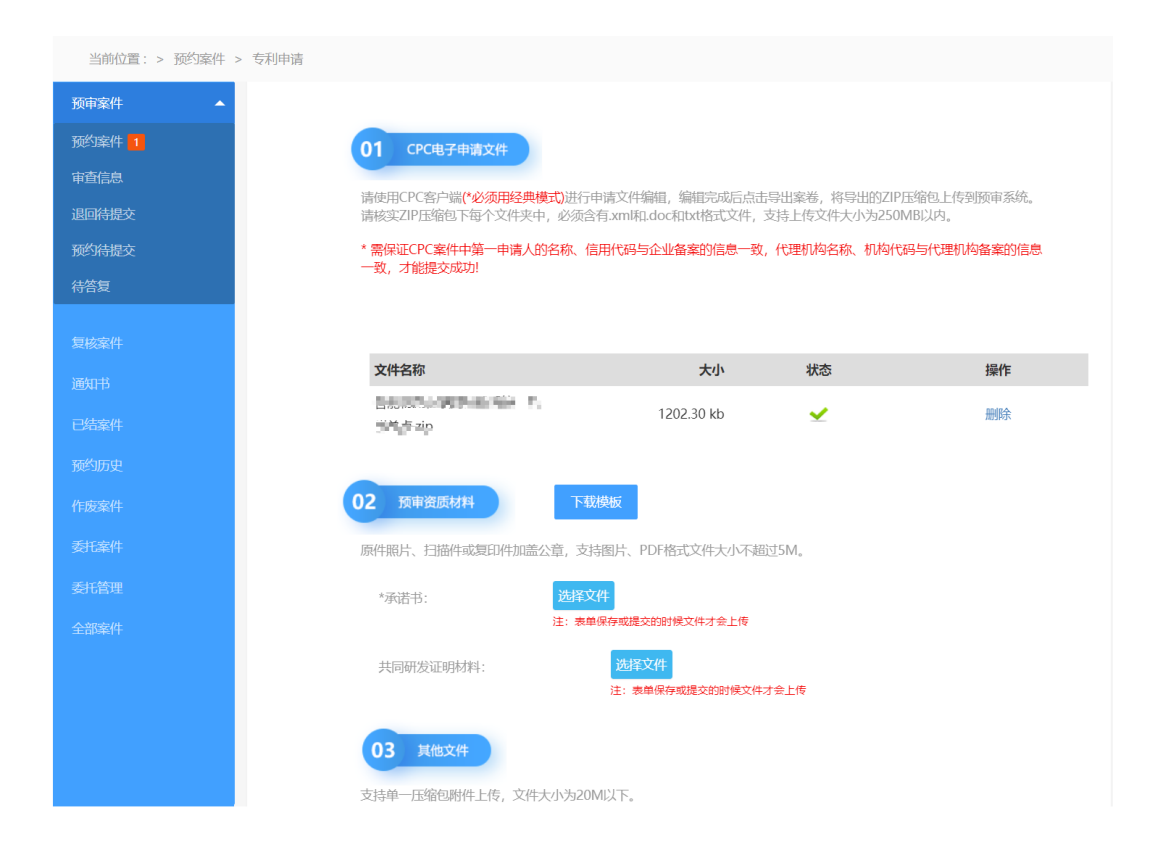

#### 5、填入两项必填项

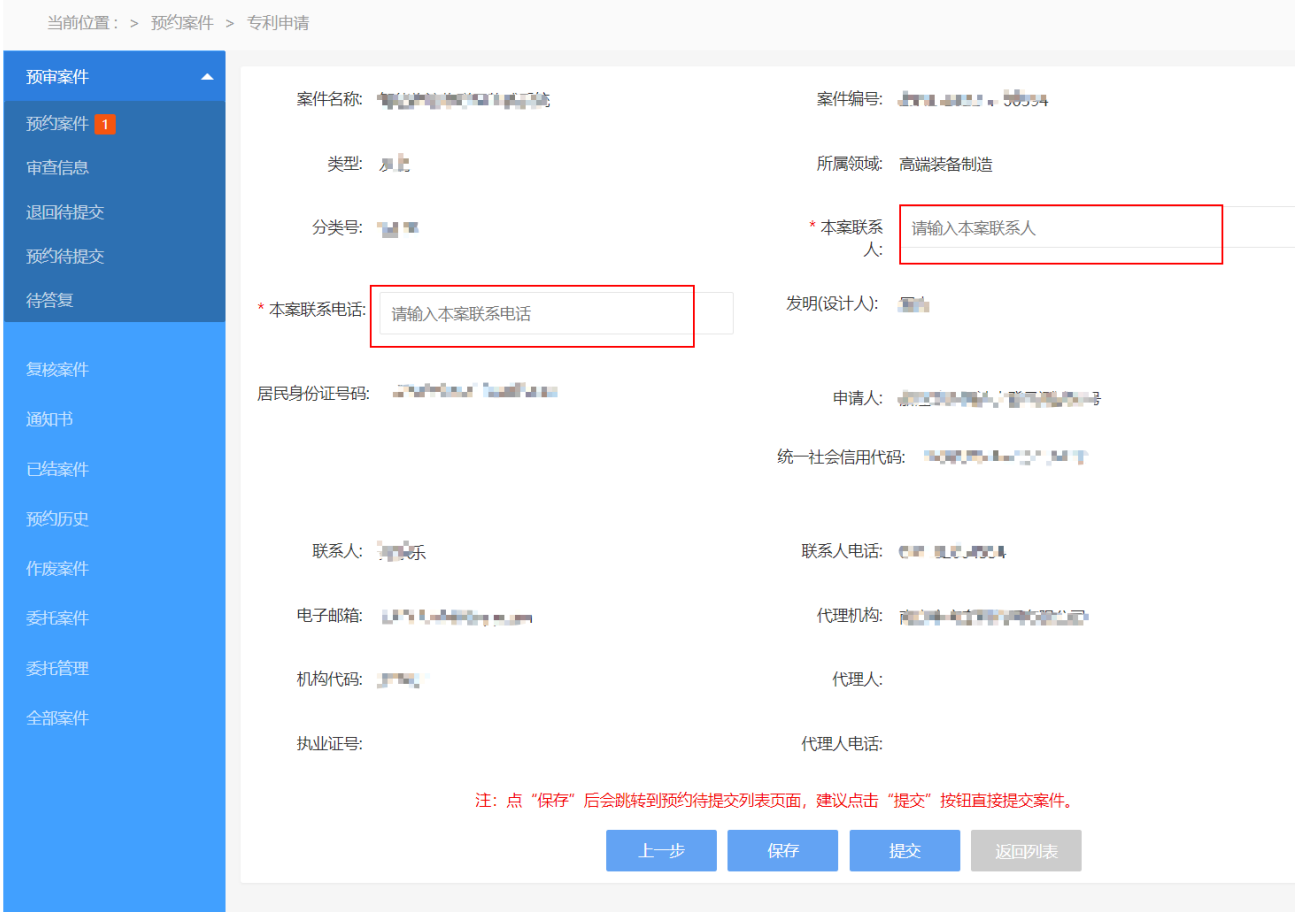

#### 6、确认信息无误,可直接点击"提交审核",如暂时无法确认,可点击"保

#### 存",之后再进行二次编辑

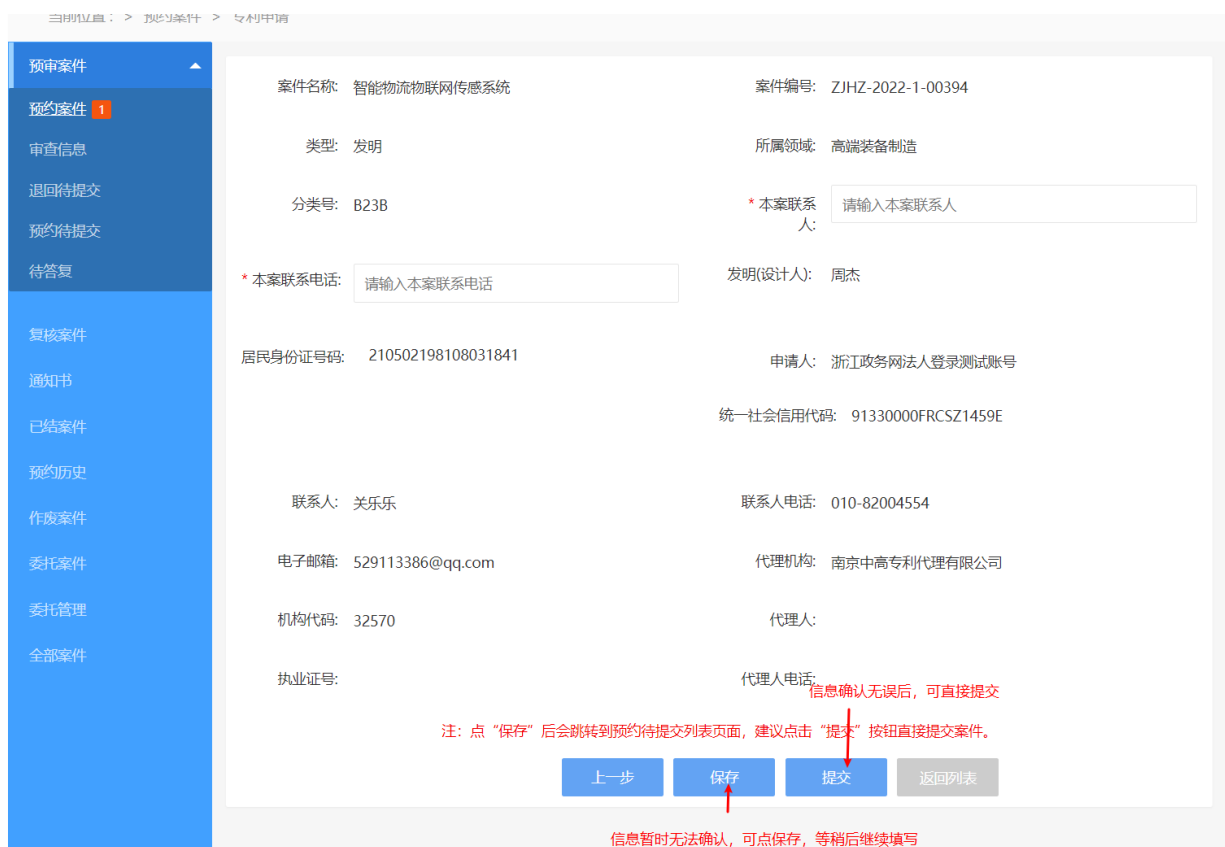

 $n$ 

7、如若上一步骤选择"保存",在"预审案件"→"预约待提交"中可查看到保存 的案件,点击"编辑"即可再次编辑,确认无误,再点击"提交审核"。

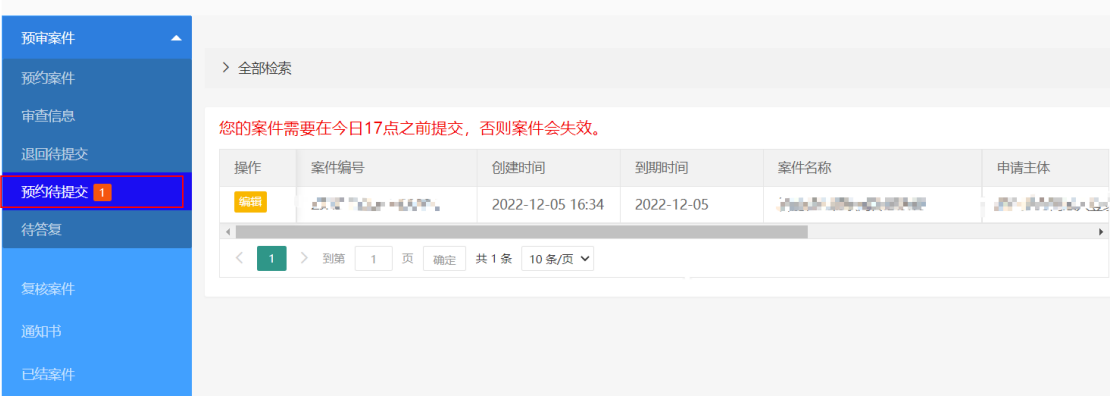

9、收到预审合格通知书后,请及时向国知局提交申请,并在拿到受理通知书当 天上传复核文件, "复核案件"→"预审通过"

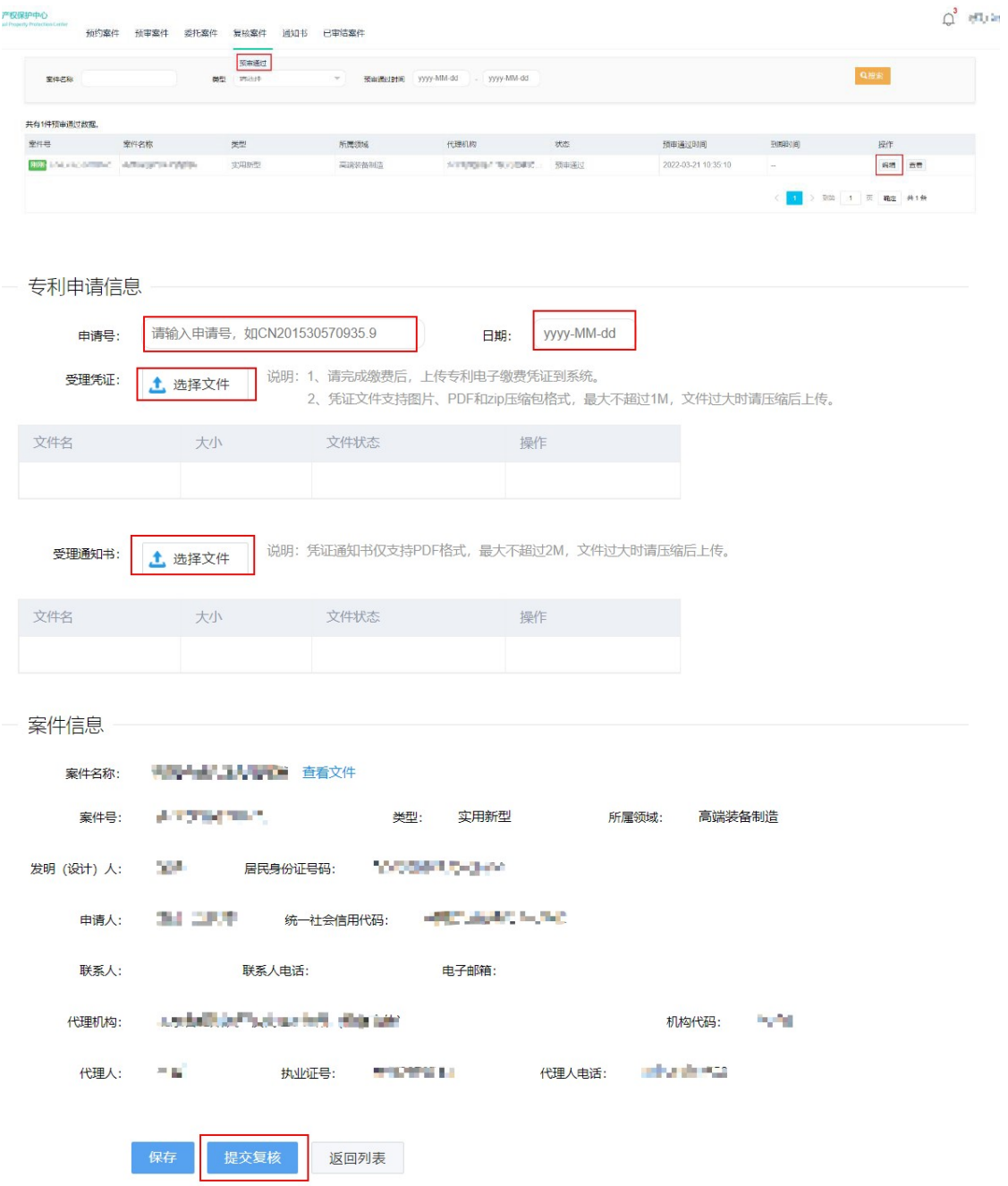

## 代理机构关联 操作说明

1、 登录账号之后,选择"专利申请"

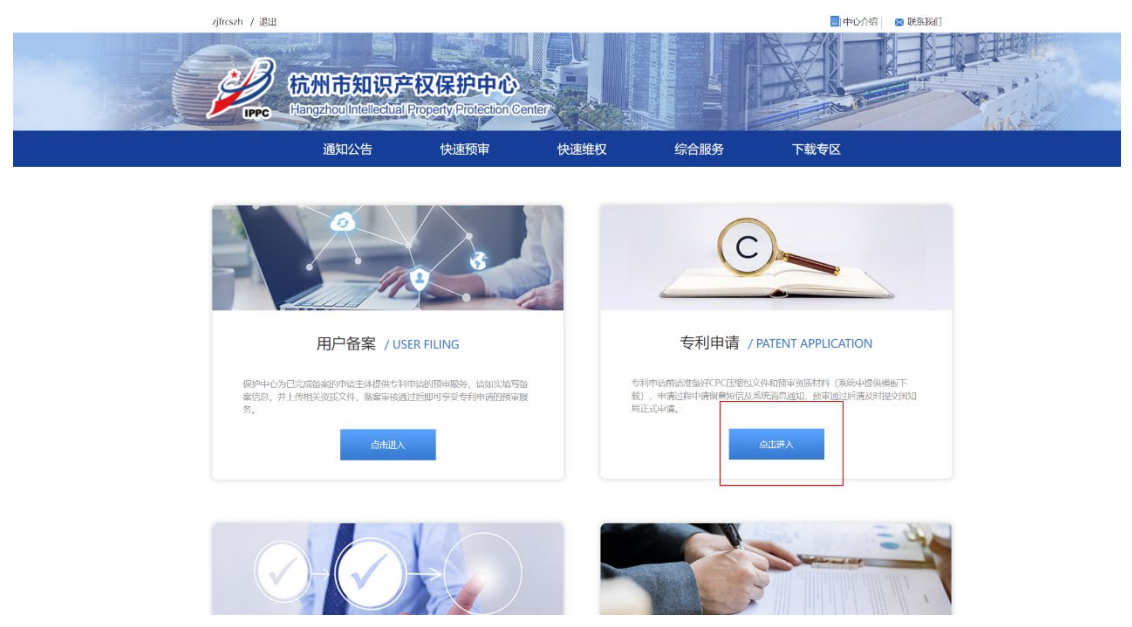

2、左侧边栏,选择"委托管理"

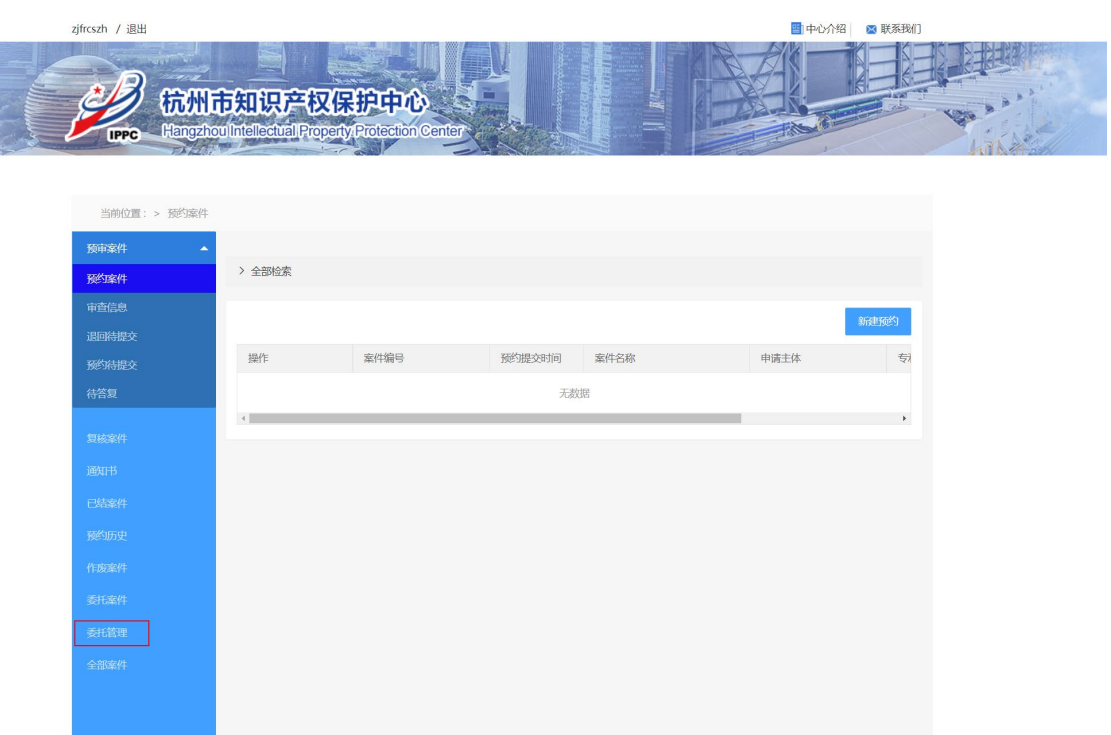

3、在"代理机构"中找到需要的代理机构名称,点击右侧"收藏"。

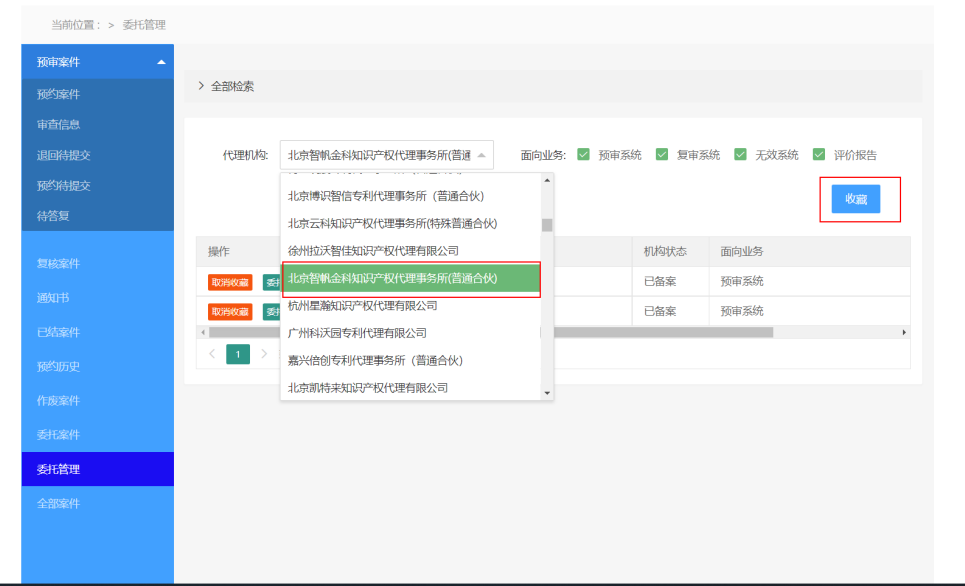

4、收藏后,点击"委托",在弹框中选择"确认",即委托成功。

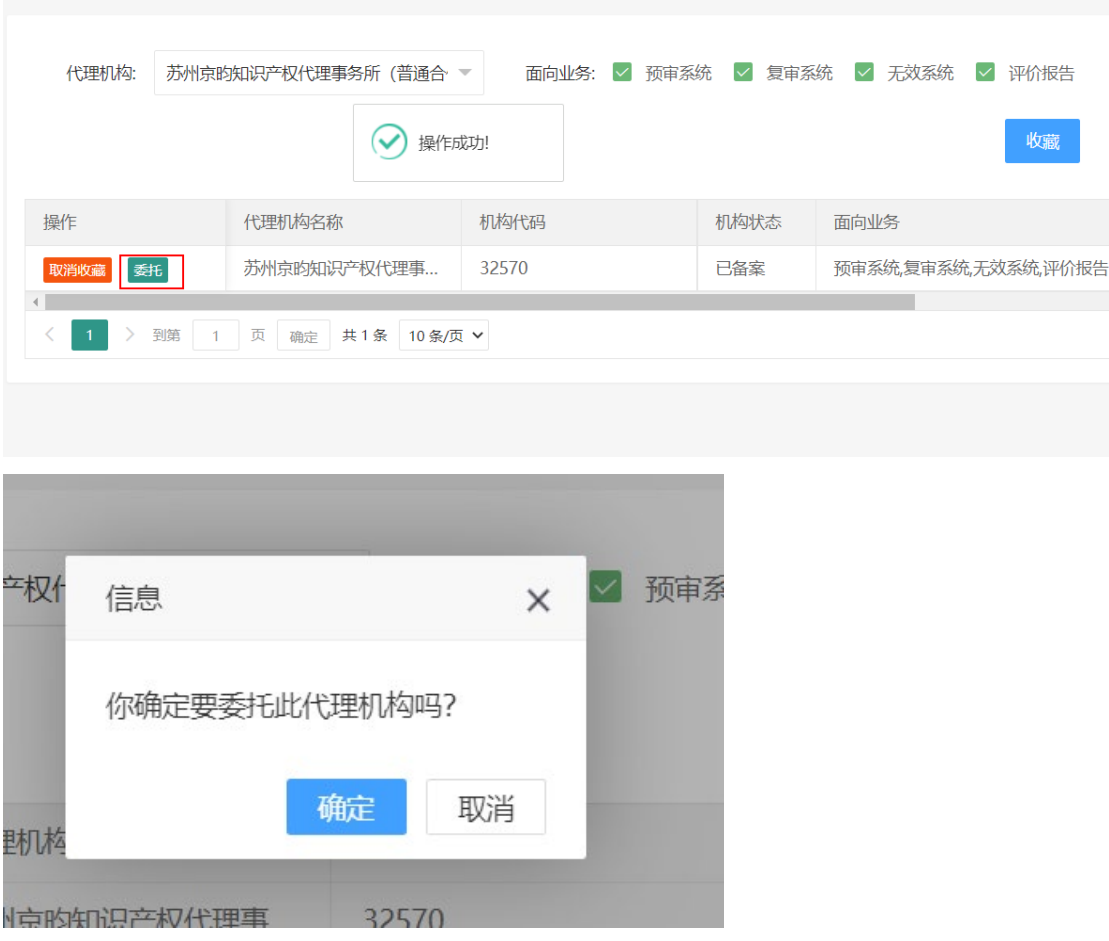

# 企业、代理机构 信息变更操作说明

#### 1、 点击账号名称

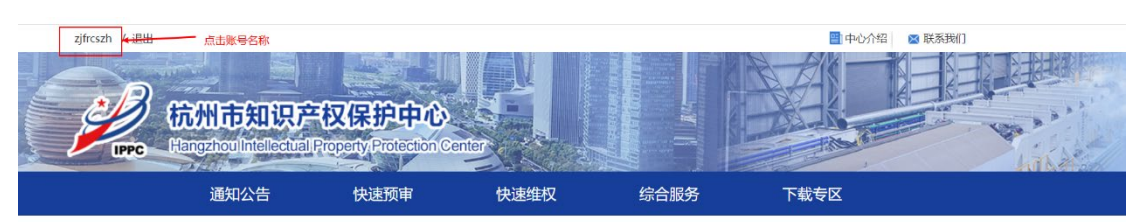

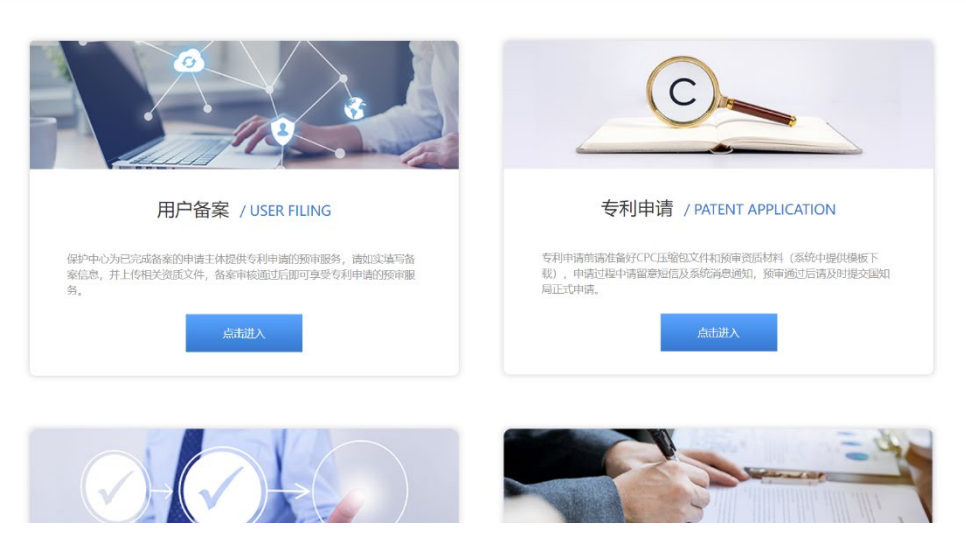

2、选择"备案变更",点击"添加"

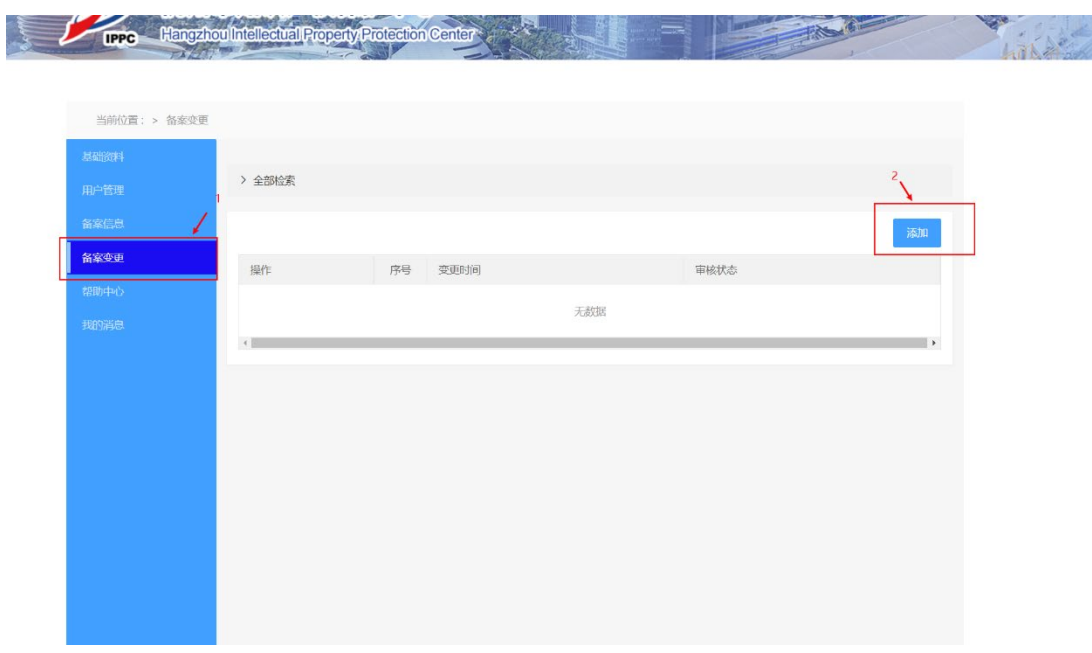

FAN OF

### 3、更改需变更的信息,确认无误后点击"下一步"<br>**用户备案**

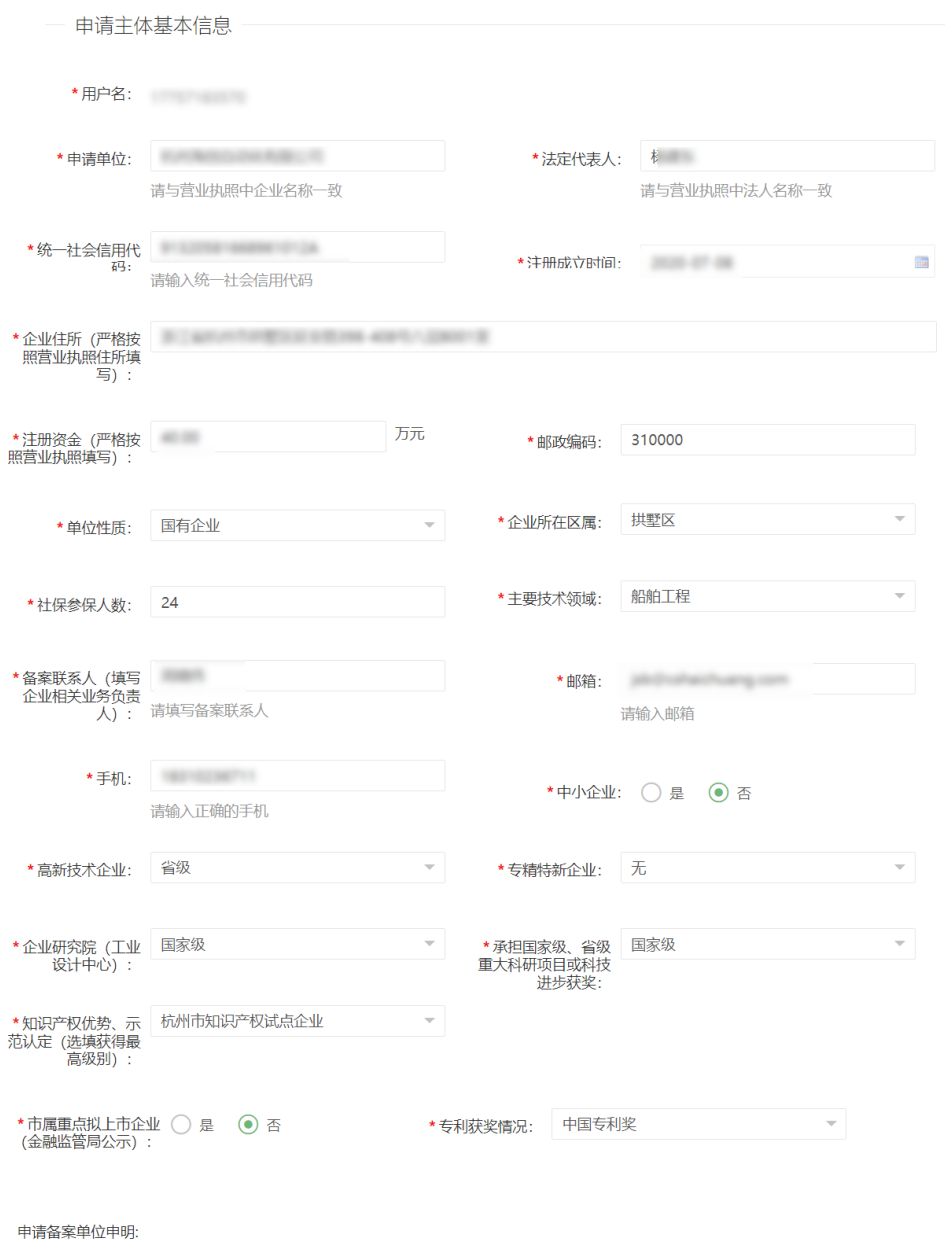

- \* 2 申请材料均真实、合法。如有不实之处,愿负相应的法律责任,并承担由此产生的一切后果
- ★ ▽ 保证遵守相关知识产权法律法规, 维护自己合法权益同时尊重他人的知识产权, 不侵犯他人相关知识产权。

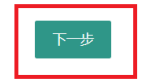

4、上传修改过的企业营业执照和申请表(加盖公章),点击"提交",等待审核。

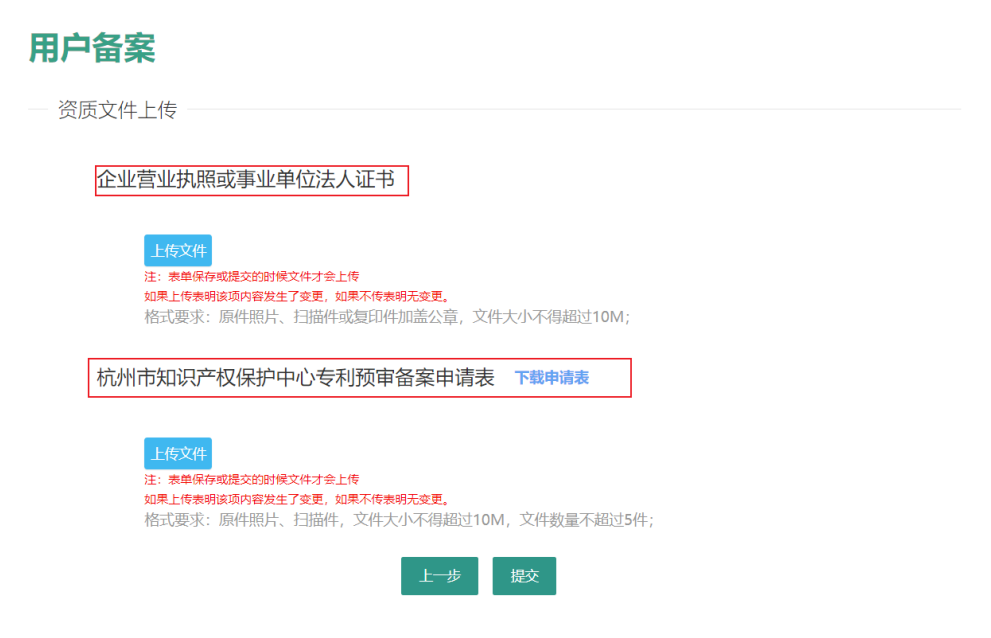